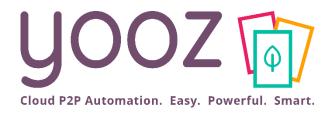

## Yooz Rising Training – Business Edition

Approving a document on your laptop and your smartphone

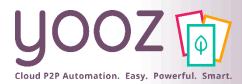

## Objective and duration of the training

- Objective of the training
  - Learn how to Approve documents in Yooz Rising on your laptop and on your smartphone.
- Prerequisites
  - None.
- Targeted audience
  - This training is for Users with the Approver Role.
- Duration
  - 30-minutes.

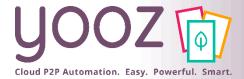

## Training plan

- Introduction
  - AP Process in Yooz Rising
  - Yooz Rising
- How to access on your laptop
- Your User Interface
  - Main screen top bar
  - My profile Settings
- How to Approve a document
- How to Search a document

- Yooz Rising on your smartphone
  - Create a Home screen icon on your smartphone
  - Navigate the Yooz Rising interface
  - Approve, Reject and Forward

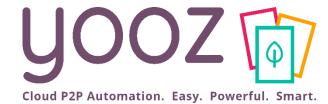

## Introduction

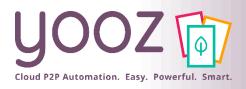

#### Yooz Automates your AP process

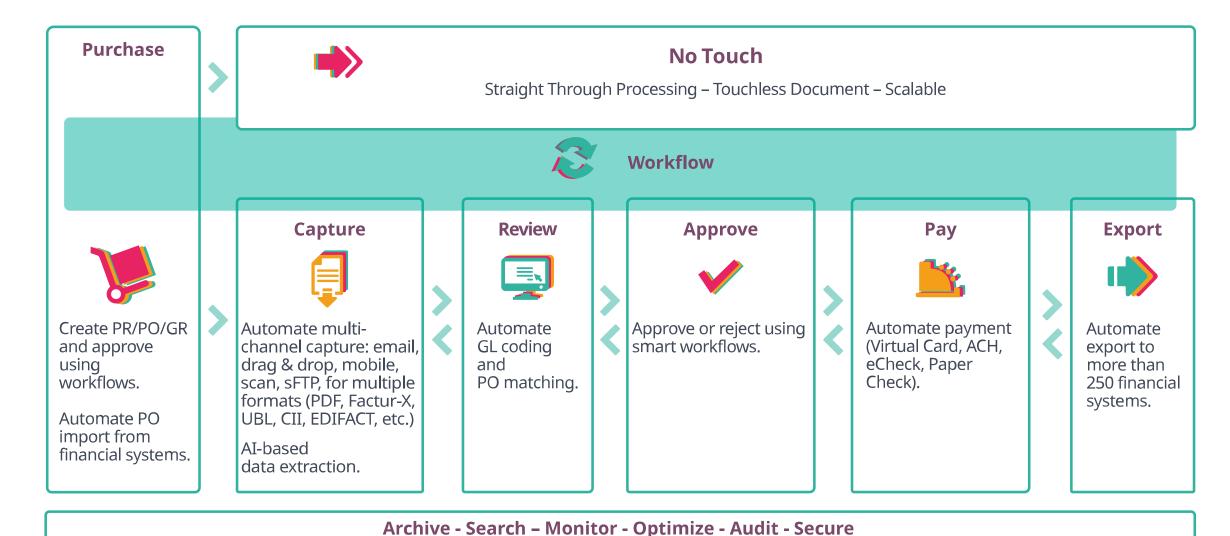

© Yooz 2022 - Confidenti

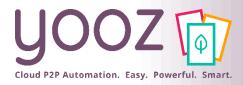

#### Welcome to Yooz Rising application!

- Yooz is a cloud software
  - Any operating system
  - Any web browser
  - Any computer
- Access is granted by your administrator
- Welcome e-mail sent to all users
- Check your spam folder

- Forgotten password link Reset it in case of problem: here is our Help Center article to help you:

  <a href="https://help.getyooz.com/en/articles/35431-90-i-forgot-my-password-how-to-reset-it">https://help.getyooz.com/en/articles/35431-90-i-forgot-my-password-how-to-reset-it</a>
- Password needs to be changed after first login
- Use your web browser password manager

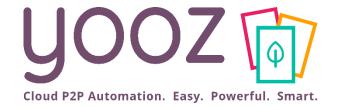

# How to access on your laptop

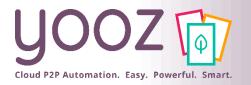

#### First login

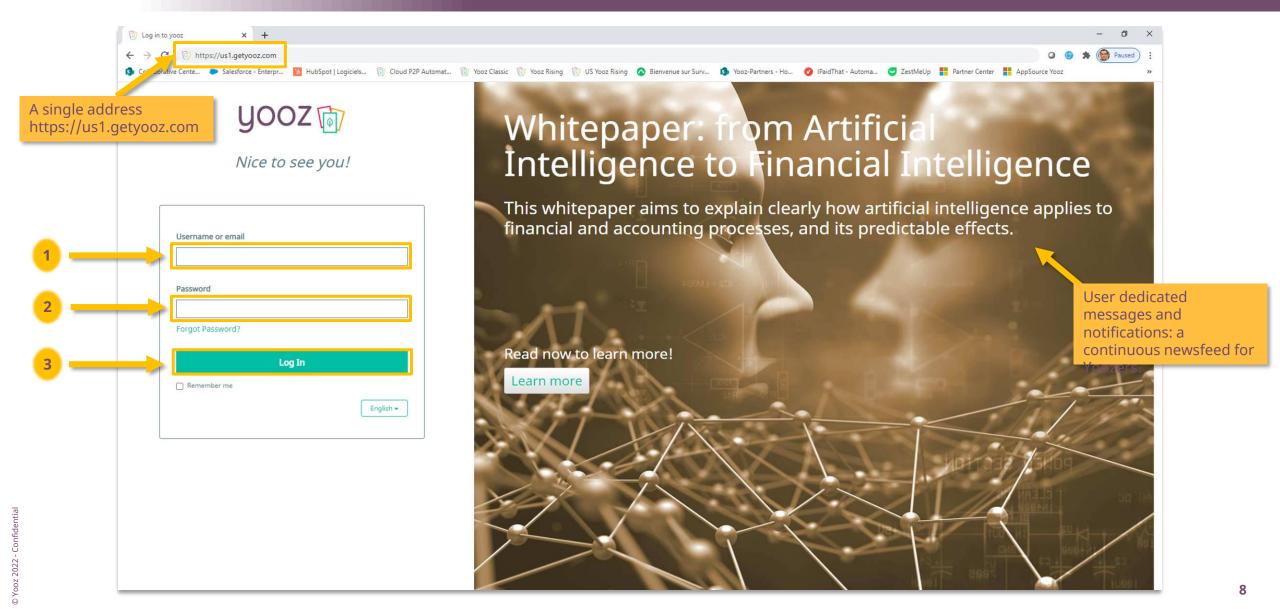

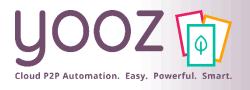

### Or login on our web site

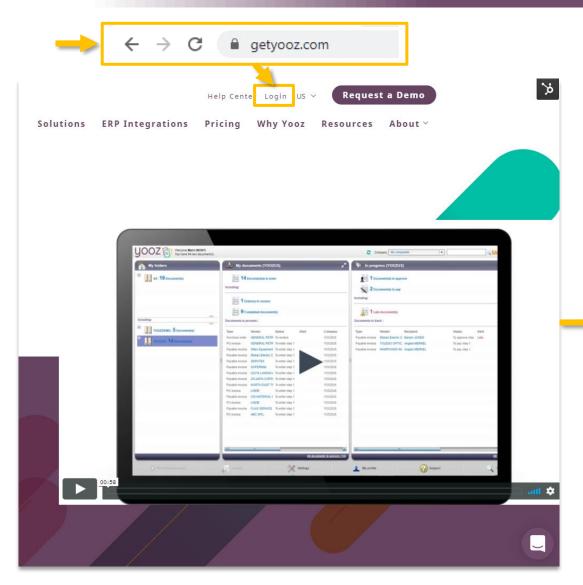

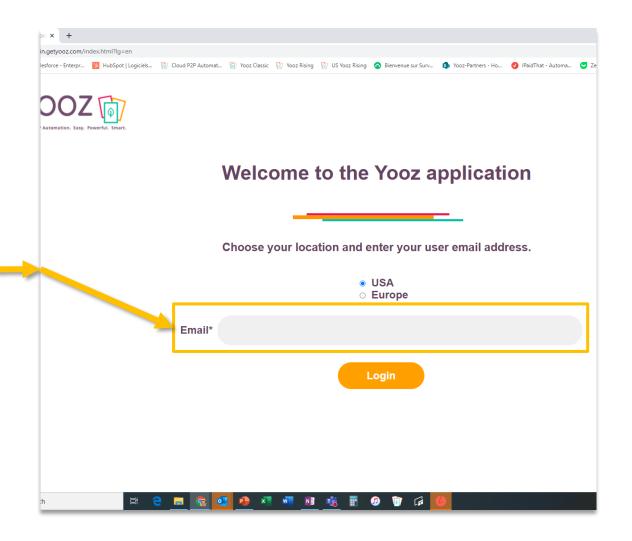

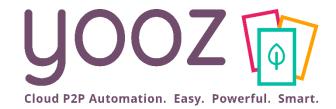

## Your User interface

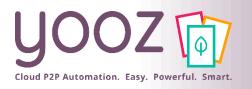

#### Main Screen – Top bar (depending on your User rights) 1/3

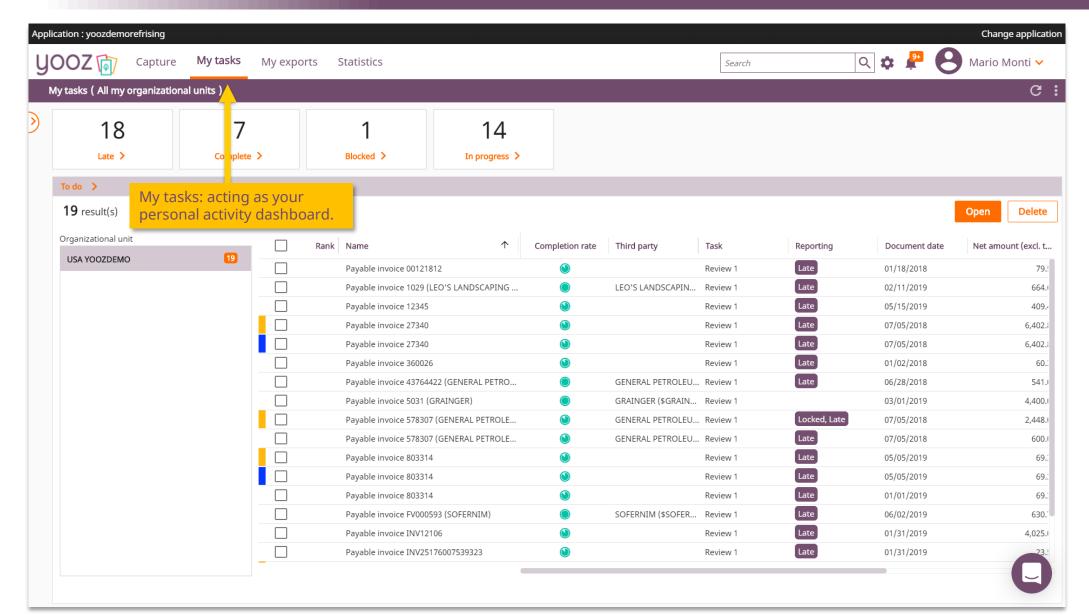

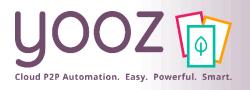

#### Main Screen – Top bar 2/3

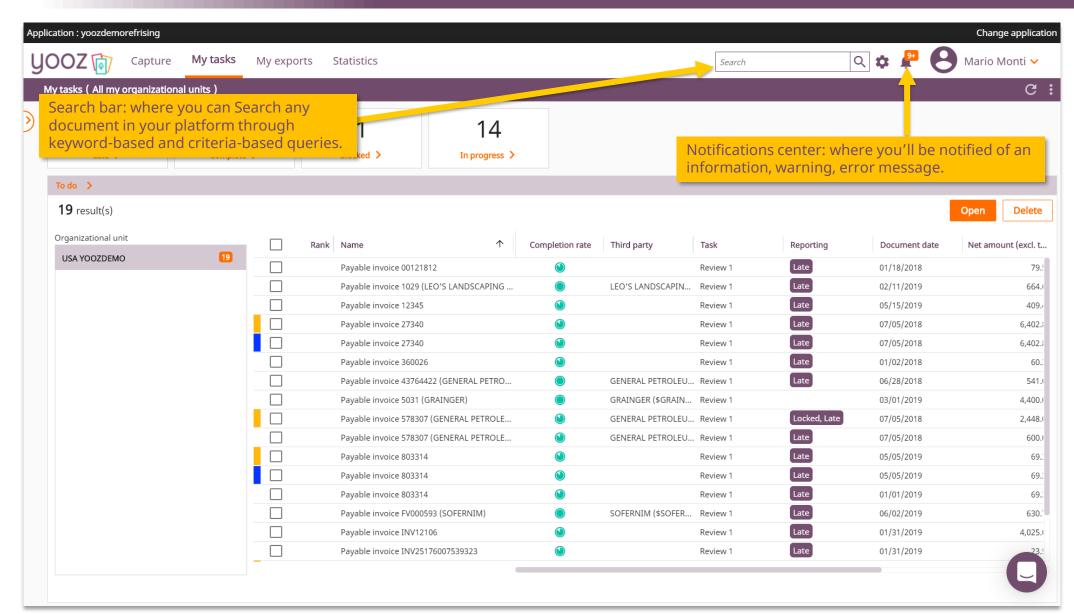

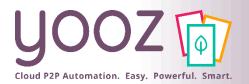

#### Main screen – Top bar 3/3 My profile - Embedded User assistance tools

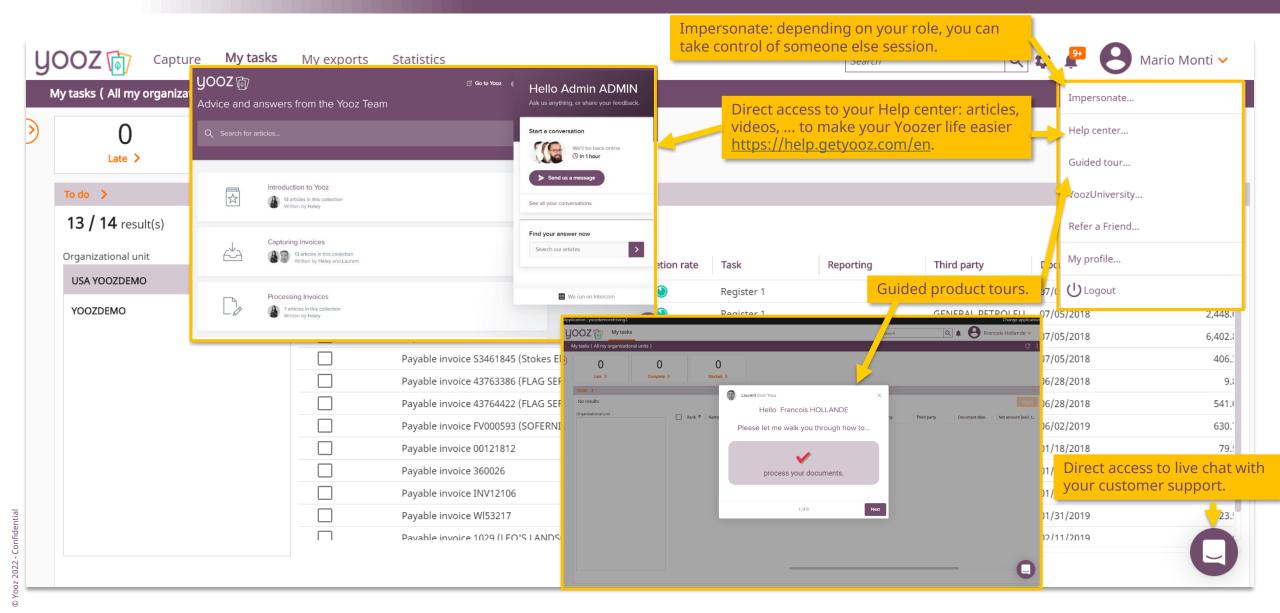

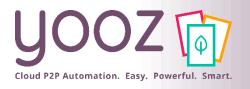

### My profile settings 1/4

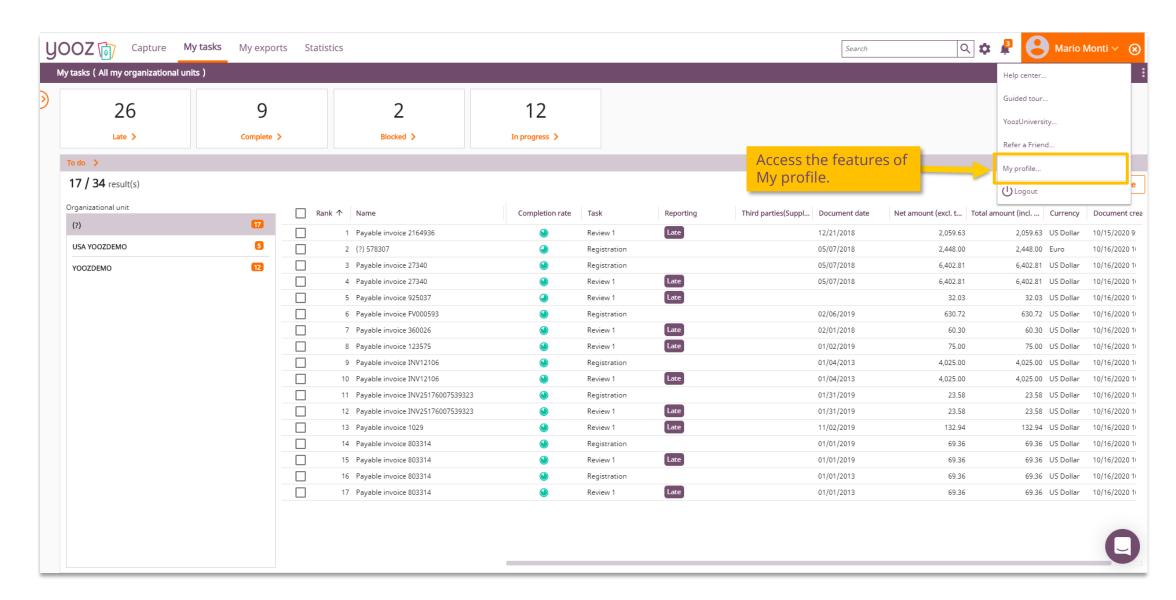

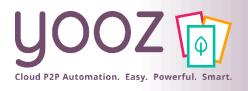

# My profile settings: enhanced delegations 2/4

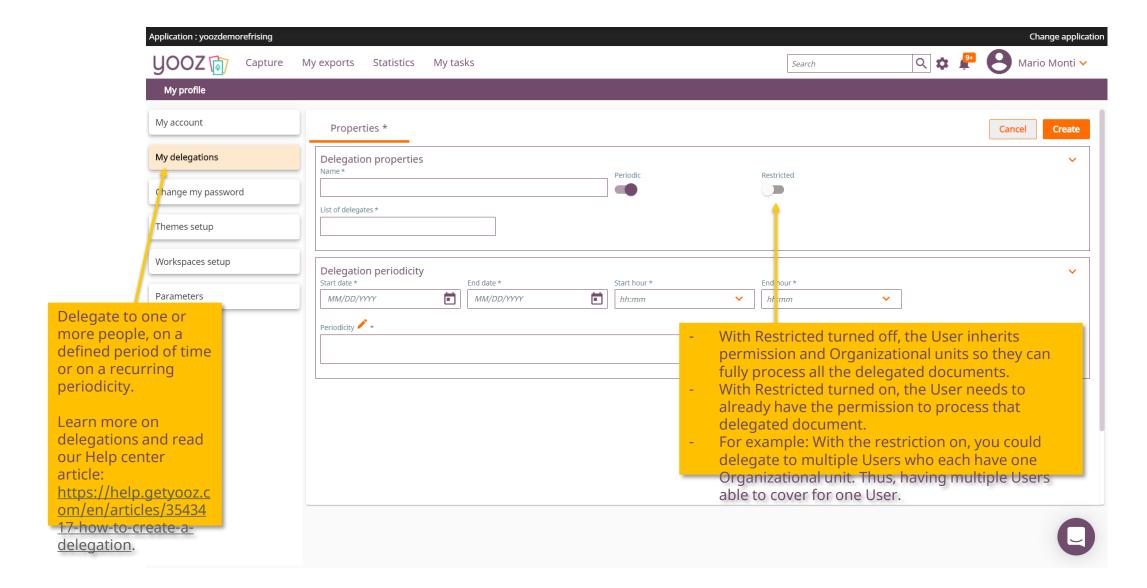

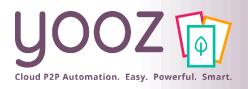

#### My profile settings: Themes setup 3/4

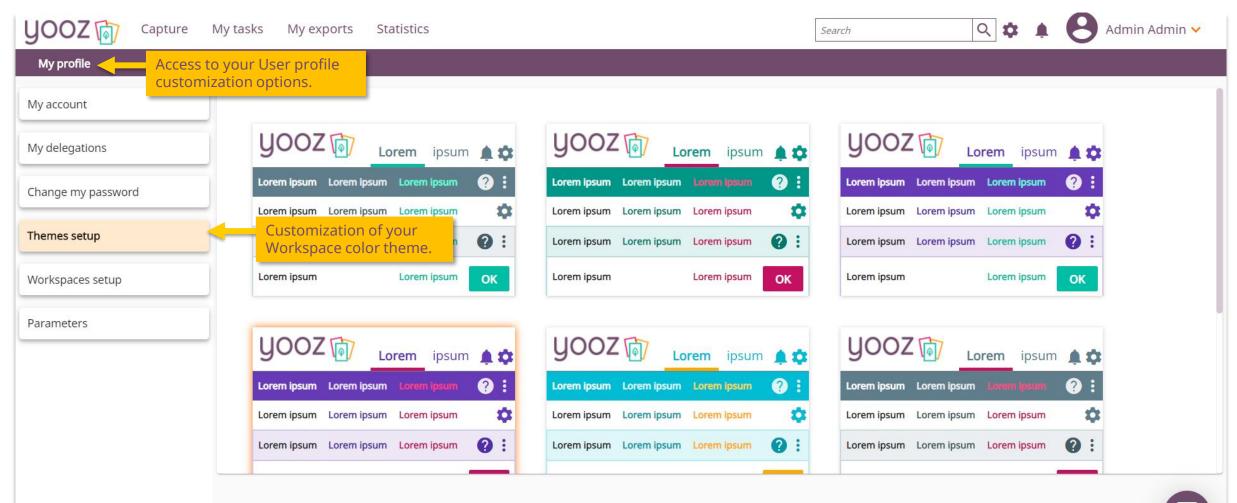

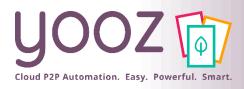

#### My profile settings: Notifications 4/4

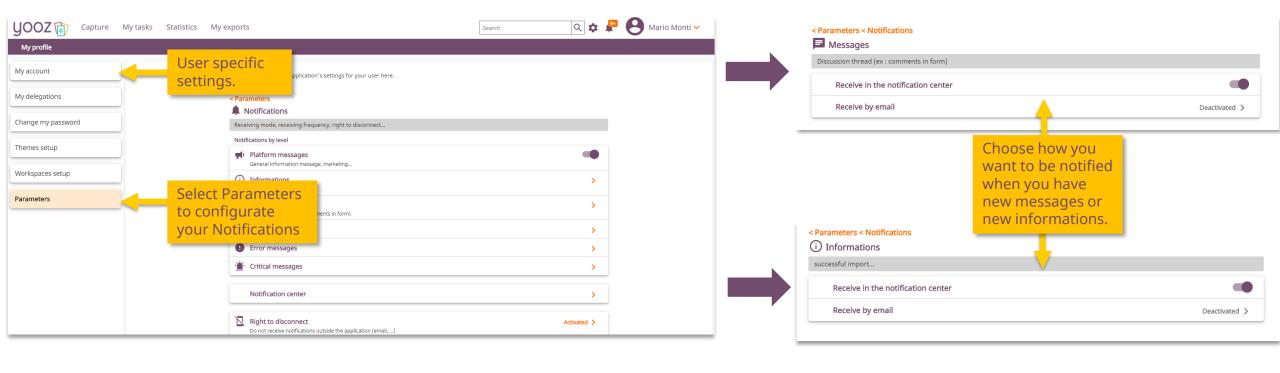

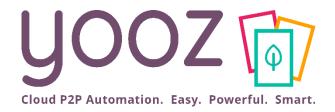

# How to Approve a document

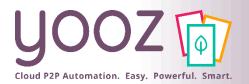

#### Access the Document

#### 2 ways to Access the Document to be Approved:

- You get notified by e-mail: just click on the link,
- You can access Yooz Application, go to My Tasks and select the document(s) to be approved.

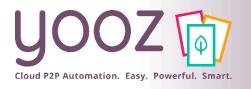

#### My tasks Workspace

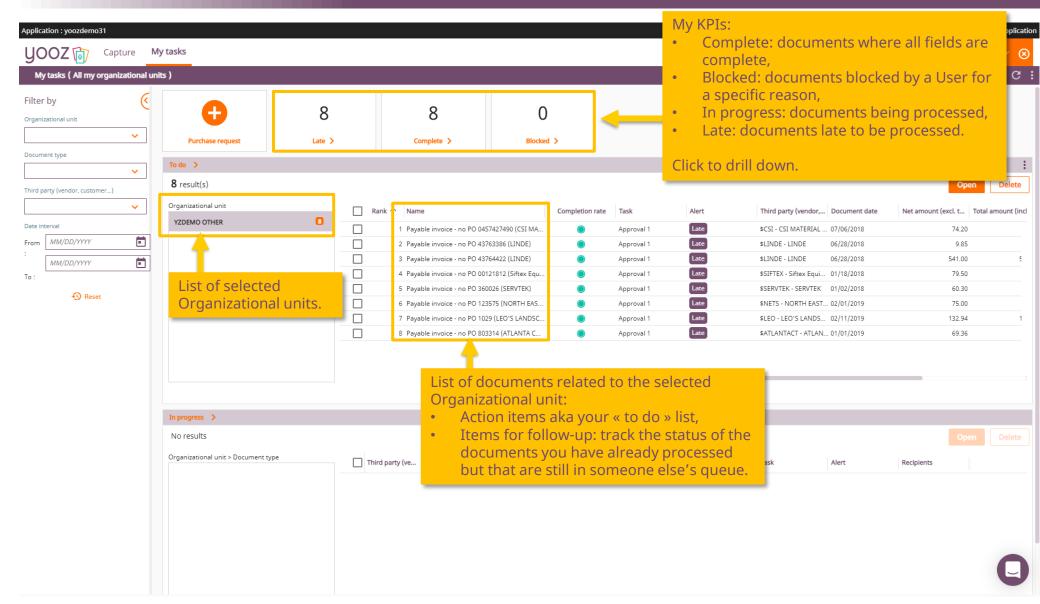

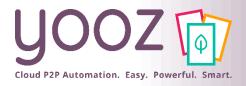

### Approve in bulk a group of Invoices

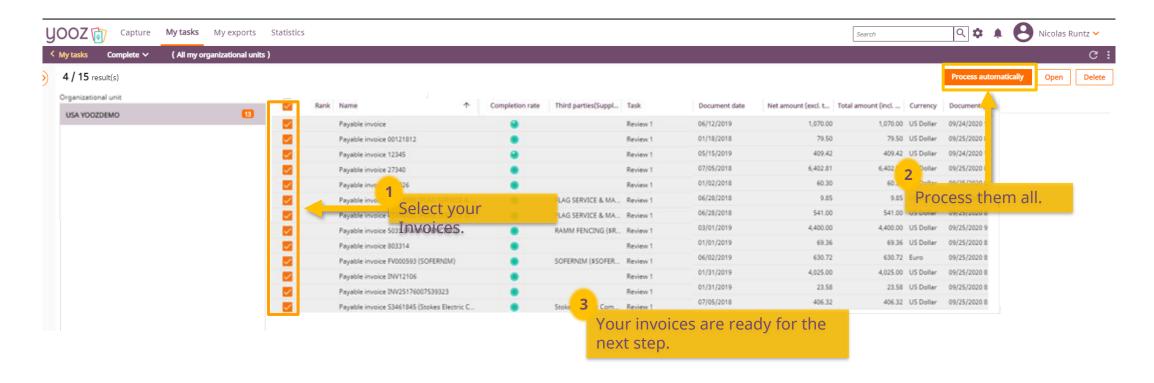

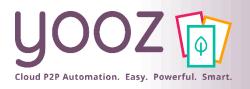

#### Approval screen 1/3

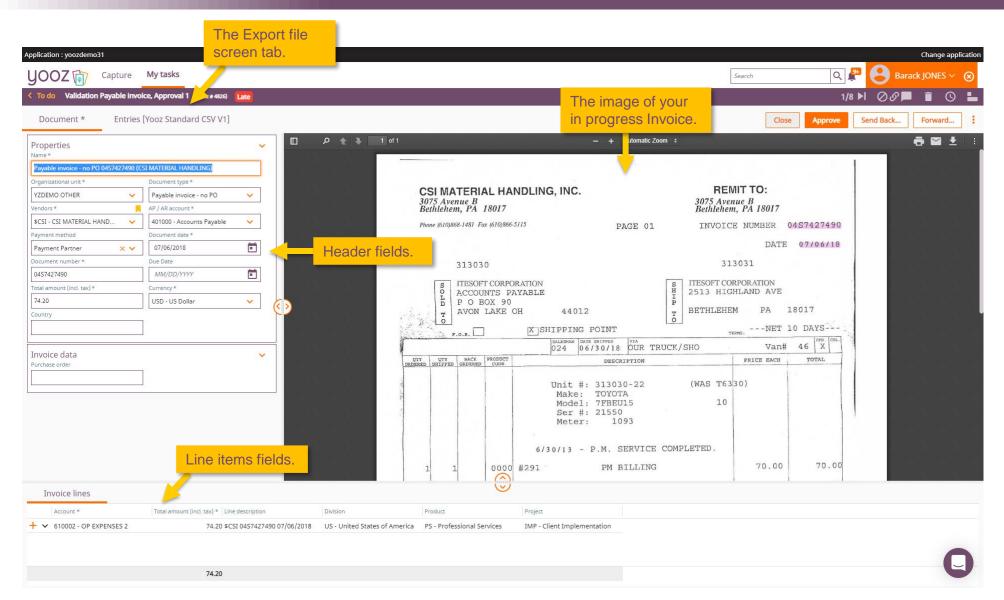

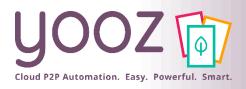

#### Approval screen 2/3

- Image toolbar
  - Page selector,
  - Print/Download options,
  - Email,
  - Zoom in or out,
  - Rotate, fit image to height or to width,
  - Thumbnail panel.

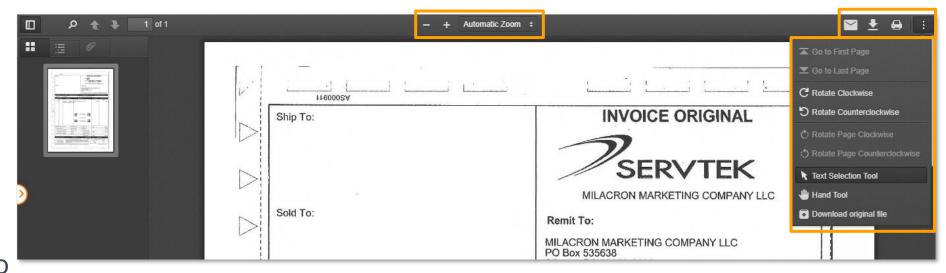

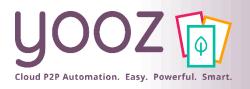

#### Approval screen 3/2

- Use the embedded "To do" button to come back to home screen.
- You can move to the next or previous Invoice if you opened several Invoice Customize your entry panel layout.

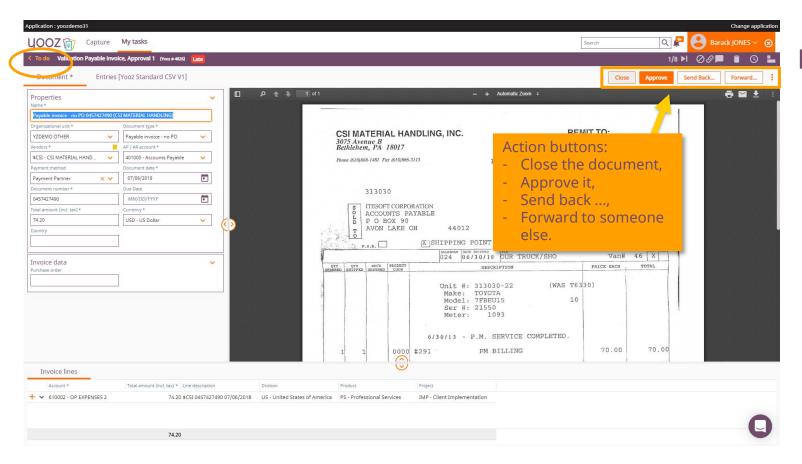

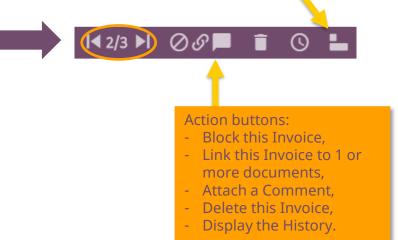

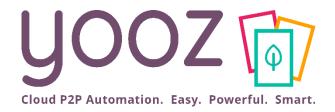

## How to Search a document

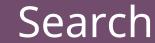

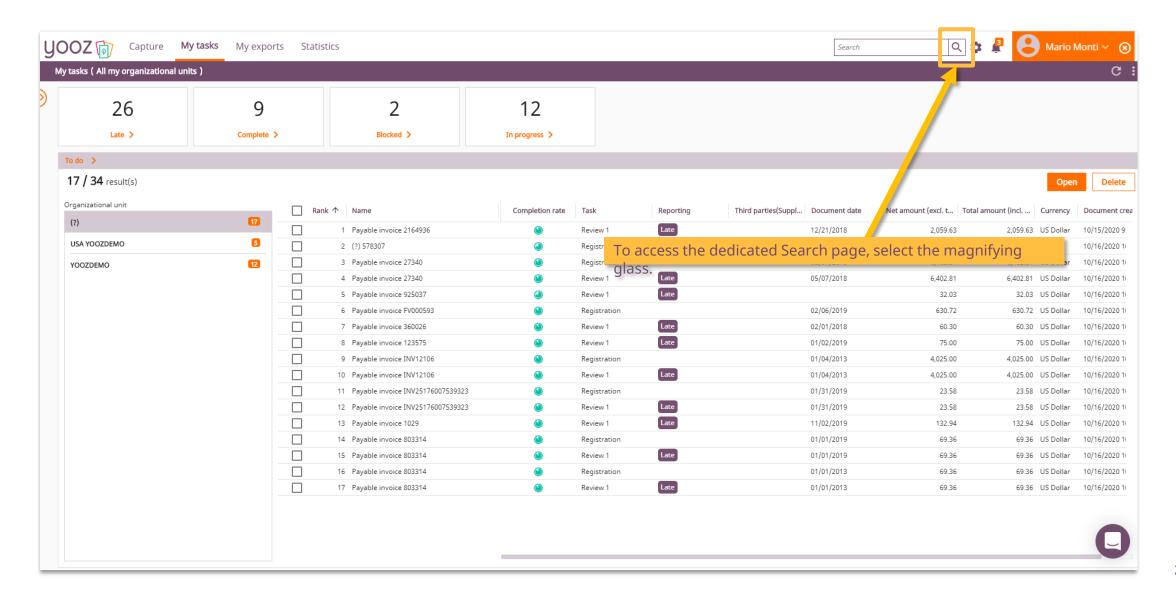

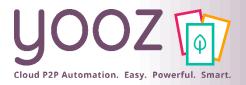

#### Run a Search

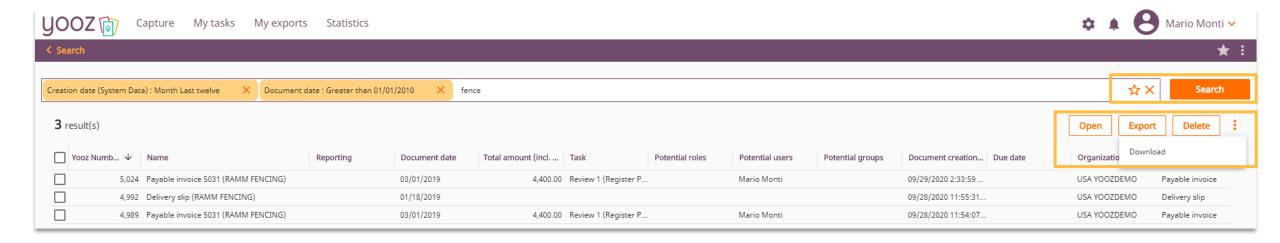

#### Several options

- Search: to run a new Search and access the results immediately in Yooz,
- Open: to Open a document,
- Export: to generate an export file,
- Delete: to Delete one or more documents,
- "Cross": to clear all the filters currently used in the search
- Download: to Download your search results
  - Several format available, including Excel
  - Possibility to include the accounting details

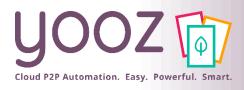

#### Search results

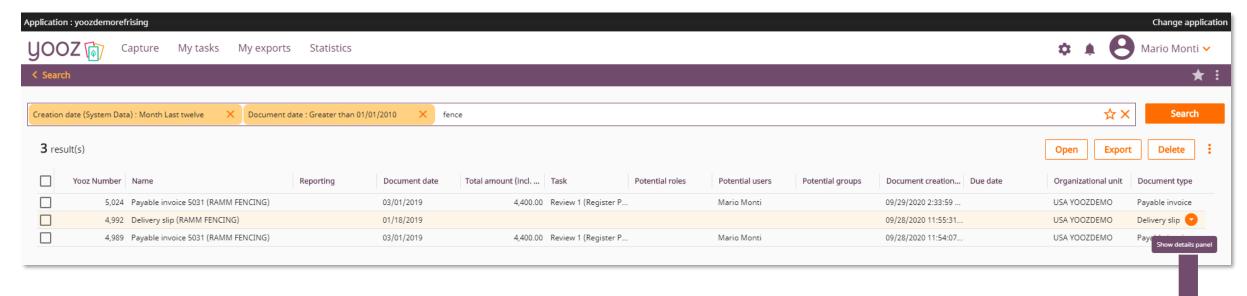

- Sort by clicking on a column header or use the filters just above.
- Click on the arrow on any Invoice line to view the document and their line item details.

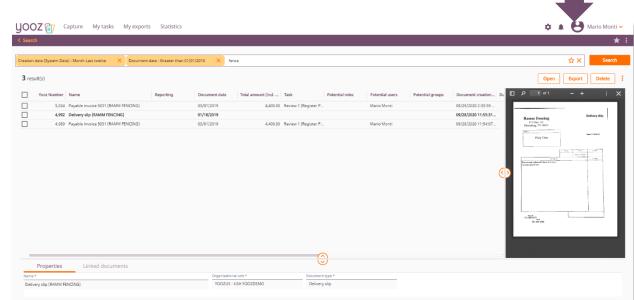

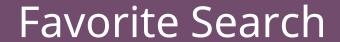

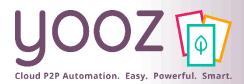

- Click on « Star » to add your Search to the favorites.
- Name your favorite Search and share it or not with others.
- You can access to your favorites anytime by clicking on the star.

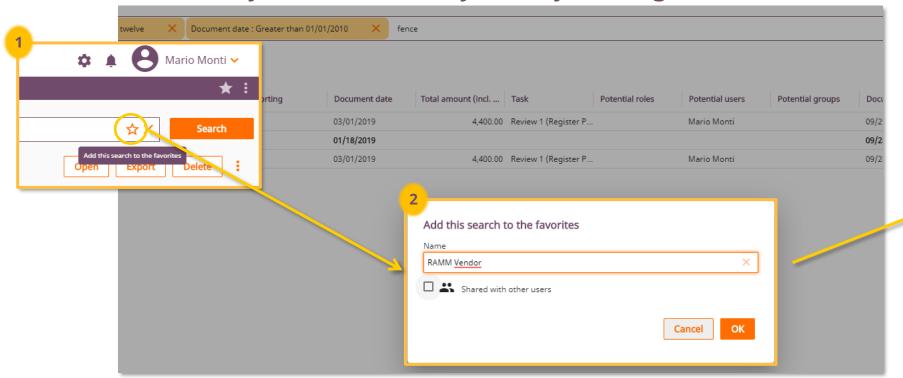

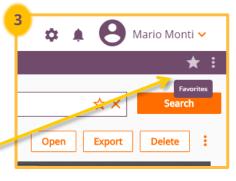

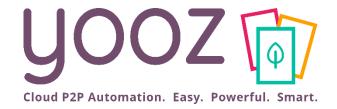

# How to create a home screen icon of Yooz on your smartphone

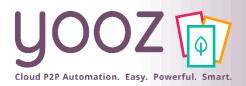

#### Create a home screen icon (IPhone)

- Launch **Safari** on your iPhone or iPad.
- Navigate to the site (https://us1.getyooz.com) that you want to create a Home screen shortcut to.
- Tap the **Share** icon (the square with an arrow pointing out of it) at the bottom of the screen.
- Scroll down to the list of actions and tap Add to Home Screen. (If you don't see the action, scroll to the bottom and tap Edit Actions, then tap Add next to the Add to Home Screen action. After that, you'll be able to select it from the Share Sheet.)
- Type a name for your site link. This will be the title that appears beneath its icon on your Home screen.

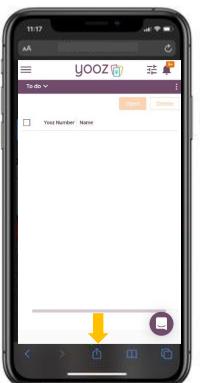

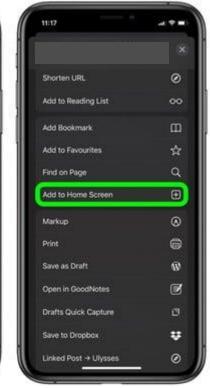

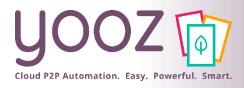

#### Create a home screen icon (Chrome)

- Launch "Chrome" app.
- Open the website or web page you want to pin to your home screen (https://us1.getyooz.com).
- Tap the menu icon (3 dots in upper right-hand corner) and tap Add to home screen.
- You'll be able to enter a name for the shortcut and then Chrome will add it to your home screen.

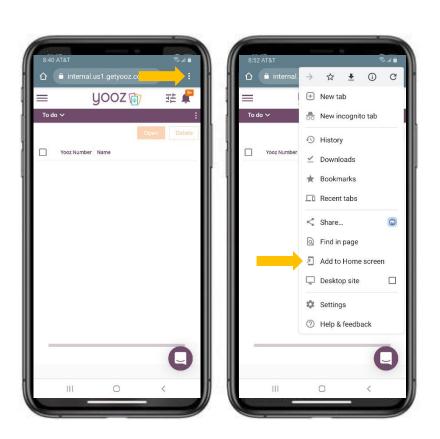

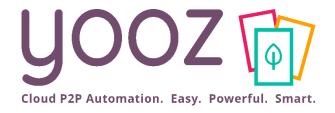

# How to navigate the Yooz Rising interface on your smartphone

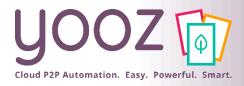

#### Access Main Menu & My Tasks

- Click the three horizontal lines in the top left corner to access the Main Menu.
- Click on My Tasks to access your queue in the Yooz application.

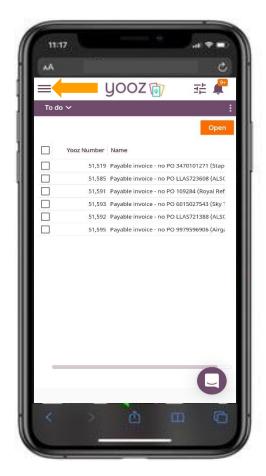

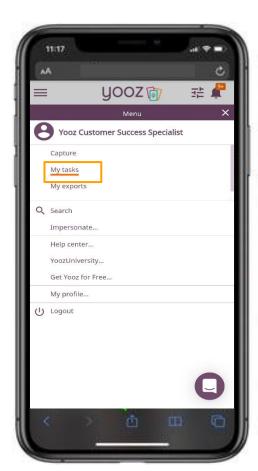

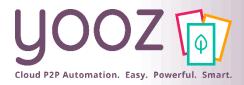

### Navigate My Tasks Workspace (1/2)

- To scroll through the documents in the My Tasks queue:
  - Click & Drag the slider bars to scroll up/down or left/right.
- To open an invoice:
  - Click on the line containing the invoice you want to open,
  - Alternatively, you can click Open in the top righthand corner of the invoice list to open the entire queue.

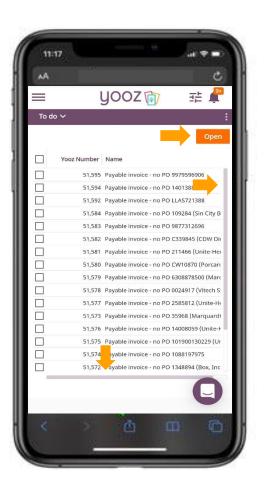

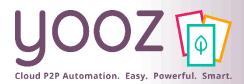

### Navigate My Tasks Workspace (2/2)

- To access the Late or In Progress components use the Component dropdown (Top Left)
  - To Do Component Documents in the user's queue for processing
    - Shows all documents in a user's queue

- Late Component Documents in the user's queue that are late for processing
  - Only shows documents marked as late

In Progress Component – Documents that a user has processed to a new task (step) in the application

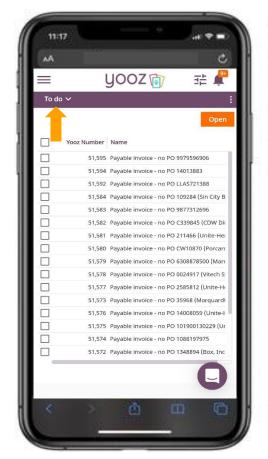

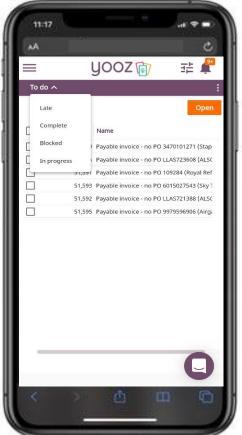

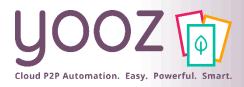

#### Navigate the Invoice Review Form (1/2)

- Press and drag on the invoice form to scroll up and down.
- Press and drag the slider bar below the invoice lines to scroll left/right.

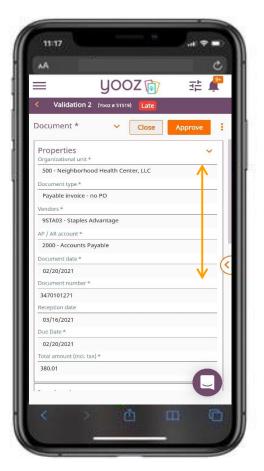

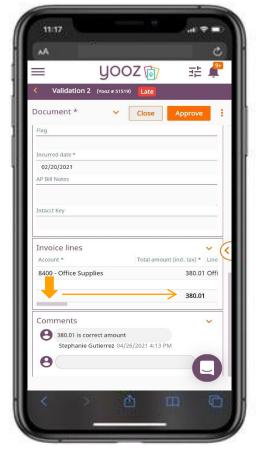

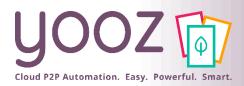

### Navigate the Invoice Review Form (2/2)

- Press the Arrow (Middle Right) or swipe to the left to view the document image
- Press the Arrow again (Middle Left) or swipe to the right to return to the invoice data

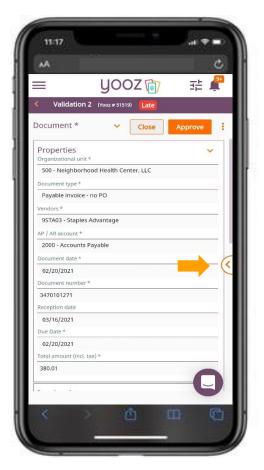

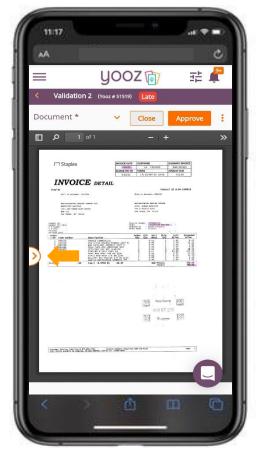

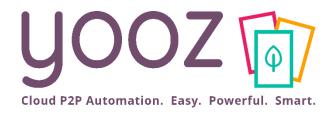

# How to Approve, Reject, & Forward on your smartphone

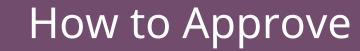

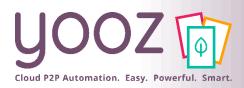

- Press the Approve button to Approve an invoice.
- For each scenario:
  - If there is only one available approver, press Confirm.
  - Otherwise:
    - Select the individual to send the document to in the next Task (step),
    - Then press Confirm.

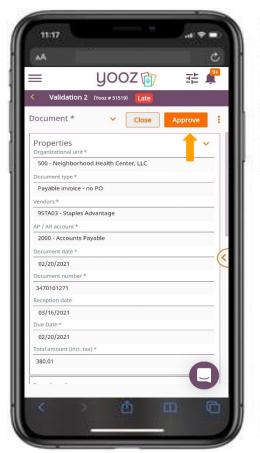

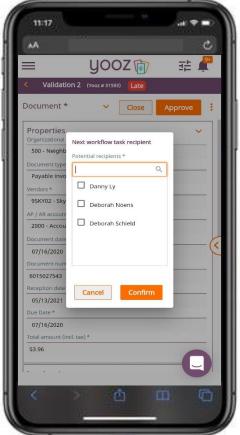

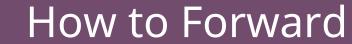

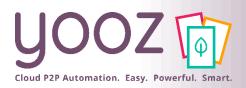

- Press the vertical three dots to open the action menu (Top Right),
- Press Forward,
- Select the individual you would like to Forward the document to,
- Click Confirm.

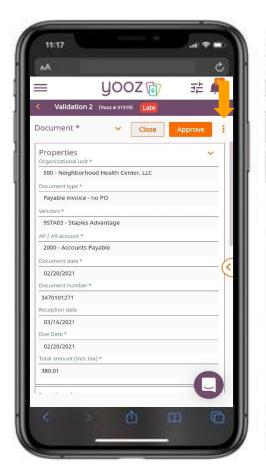

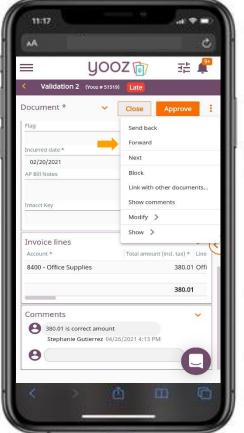

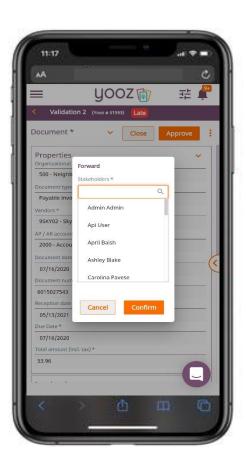

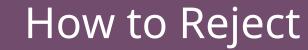

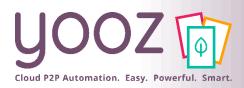

- Press the vertical three dots to open the action menu (Top Right),
- Press Send Back,
- Select the Task/individual you would like to Reject (Send Back) the document to,
- Click Confirm.

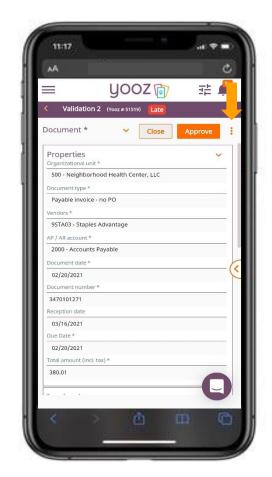

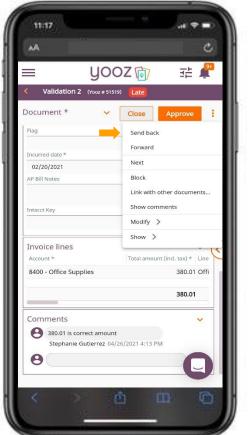

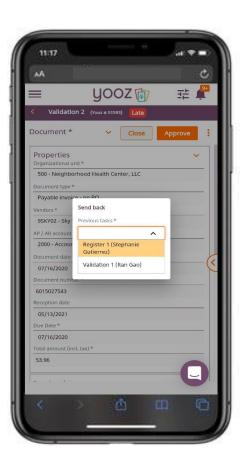

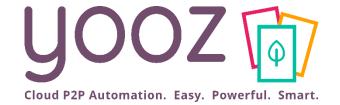

# Questions / Answers